# Erläuterungen zum Bootvorgang auf dem Cisco Internet Router der Serie 12000 Ī

# Inhalt

[Einführung](#page-0-0) **[Voraussetzungen](#page-0-1)** [Anforderungen](#page-0-2) [Verwendete Komponenten](#page-0-3) [Konventionen](#page-1-0) [Der Startvorgang](#page-1-1) [Staaten und Veranstaltungen](#page-4-0) [Service-Upgrade alle](#page-4-1) [Online Insertion and Removal \(OIR\)](#page-6-0) [Herunterfahren des HW-Modul-Steckplatzes](#page-6-1) [Microcode-Neuladen](#page-7-0) [Fehlerbehebung](#page-7-1) [Befehle zur Fehlerbehebung](#page-9-0) **[Anzeigeversion](#page-9-1)** [Show-Led](#page-11-0) [show diags <x>](#page-11-1) [show monitor event-trace Slot state <x>](#page-12-0) [Informationen, die Sie sammeln können, wenn Sie sich an den technischen Support wenden](#page-13-0) [Zugehörige Informationen](#page-14-0)

# <span id="page-0-0"></span>**Einführung**

In diesem Dokument werden der Prozess zum Hochfahren von Routingprozessoren (Route Processor, RP) und Linecards auf dem Cisco Internet Router der Serie 12000 erläutert.

# <span id="page-0-1"></span>Voraussetzungen

## <span id="page-0-2"></span>**Anforderungen**

Für dieses Dokument bestehen keine speziellen Anforderungen.

## <span id="page-0-3"></span>Verwendete Komponenten

Die Informationen in diesem Dokument basieren auf den unten stehenden Software- und Hardwareversionen.

- Cisco Internet Router der Serie 1200
- Alle Versionen der Cisco IOS®-Software, die auf dieser Plattform ausgeführt werden

Die Informationen in diesem Dokument wurden von den Geräten in einer bestimmten Laborumgebung erstellt. Alle in diesem Dokument verwendeten Geräte haben mit einer leeren (Standard-)Konfiguration begonnen. Wenn Ihr Netzwerk in Betrieb ist, stellen Sie sicher, dass Sie die potenziellen Auswirkungen eines Befehls verstehen.

### <span id="page-1-0"></span>Konventionen

Weitere Informationen zu Dokumentkonventionen finden Sie unter [Cisco Technical Tips](http://www.cisco.com/en/US/tech/tk801/tk36/technologies_tech_note09186a0080121ac5.shtml) [Conventions](http://www.cisco.com/en/US/tech/tk801/tk36/technologies_tech_note09186a0080121ac5.shtml) (Technische Tipps zu Konventionen von Cisco).

## <span id="page-1-1"></span>Der Startvorgang

Dies ist der schrittweise Prozess, der den RP- und Line Card-Start erklärt:

- 1. Schalten Sie das System ein, oder laden Sie es erneut. Wenn der Wartungsbus (MBUS) nicht eingeschaltet wird, wird er initialisiert, und die Netzteile stellen eine 5-V-Leitung für alle MBUS-Module und eine 48-V-Leitung für die RP-Karte bereit. Wenn es sich um ein erneutes Laden handelt, wird die 5-VDC-Leitung bereits auf die MBUS-Module angewendet.MBUS-Module stellen eine Schnittstelle zum aktiven RP über den MBUS bereit und befinden sich physisch auf diesen Karten:Routingprozessor (RP)Line Cards (LCs)Switch Fabric Cards (SFCs)Clock Scheduler Cards (CSCs)LüfterNetzteile
- 2. Der RP startet ROMMON.Der RP greift auf das im ROM geladene Bootstrap-Image zu, dekomprimiert es und führt es vom ROM aus. Der RP überprüft das Konfigurationsregister. Weitere Informationen finden Sie unter [Einstellungen für das virtuelle](http://www.cisco.com/en/US/docs/routers/access/4000/hardware/installation/guide/vconfig.html) [Konfigurationsregister.](http://www.cisco.com/en/US/docs/routers/access/4000/hardware/installation/guide/vconfig.html)Wenn Sie das Konfigurationsregister auf 0x0 setzen, startet der RP ROMMON und startet nicht mehr.Andernfalls verwendet der RP die Boot-Variablen, um die Cisco IOS Software-Image-Quelle zu ermitteln.Sie können den Befehl show bootvar ausführen, um zu sehen, auf welche Boot-Variablen beim nächsten Neustart gesetzt wird.
- 3. Der RP kann den Bootloader booten.Das RP lädt das entsprechende Cisco IOS Software-Image in den Dynamic RAM (DRAM) des RP.Wenn das Image von einer TFTP-Quelle (Trivial File Transfer Protocol) stammt, wird der Bootloader zuerst geladen, bevor das Cisco IOS Software-Image abgerufen wird.Wenn Sie das Konfigurationsregister auf 0x1 festlegen, startet der RP den Bootloader und startet nicht mehr.Andernfalls wird der Bootloader nicht verwendet.Der RP dekomprimiert das Cisco IOS Software-Image und führt es anschließend aus.
- RP-Selbsterkennung.Die RP-Karte erkennt sich selbst und die Steckplatzinformationen.Dies 4.ist ein Beispiel:

RP State: IOS STRT --- EV\_RP\_MBUS\_DISCOVERY\_SUCCESS

Der RP lädt die gebündelte MBUS-Agent-Software in den MBUS-RAM herunter und generiert einen internen Bericht.

RP State: IOS UP --- EV\_RP\_LOCAL\_AGENT\_REPORT

Die RPs im Chassis nutzen den MBUS zur Ermittlung der Meisterschaft.Einer wird zum aktiven RP, der andere zum Standby-RP.Wenn ein Performance Route Processor (PRP) und ein RP im selben System vorhanden sind, wird der PRP zum aktiven RP.Bei Ausführung im

RPR-Modus (Route Processor Redundancy):Nur der aktive RP dekomprimiert das Cisco IOS Software-Image und führt es aus. Das Standby-RP lädt nur das unkomprimierte Cisco IOS Software-Image in DRAM.Nur der aktive RP dekomprimiert die Konfigurationsdatei, die im nichtflüchtigen RAM (NVRAM) gespeichert ist.Bei Ausführung im Route Processor Redundancy Plus (RPR+)-Modus oder im Non-Stopp Forwarding (NSF)/Stateful Switchover-Modus:Sowohl der aktive RP als auch der Standby-RP dekomprimieren und führen das Cisco IOS Software-Image aus.Sowohl der aktive RP als auch der Standby-RP dekomprimieren die im NVRAM gespeicherte Konfigurationsdatei.

- 5. Die Fabric-Karten werden initialisiert.Der aktive RP wählt den primären CSC und den Backup-CSC aus.Wenn es nur einen CSC gibt, wird dieser zum primären CSC.Wenn es zwei CSCs gibt, wird der CSC, der mit den meisten Linecards synchronisiert ist, zum primären CSC.Da alle Dinge gleich sind, wird CSC1 zur primären Komponente.Hinweis: Wenn zwei CSCs vorhanden sind und einer ausfällt, wenn der Router in Betrieb ist, wird der fehlerhafte CSC im Admin Shutdown-Modus gehalten, und der Befehl hw-mod slot xx shutdown wird in der Befehlszeilenschnittstelle (CLI) aktiviert. Wenn der fehlerhafte CSC durch einen neuen nicht defekten CSC im gleichen Steckplatz ersetzt wurde, in dem der defekte Switch funktioniert hat, und wenn der Router neu gestartet oder neu gestartet wird, wird die CLI immer noch im Admin Shutdown-Modus angezeigt. Sie müssen den Befehl no hw-mod slot xx shut im Konfigurationsmodus konfigurieren, um den ersetzten CSC zu aktivieren. Dies ermöglicht die Redundanz.Der aktive RP bestimmt den Rest der Fabric-Konfiguration: Viertelbandbreite oder volle Bandbreite, redundant oder nicht redundant. RP State: IOS UP --- EV\_RP\_LOCAL\_FAB\_READY
- 6. Die Linecards werden initialisiert.MBUS initialisiert.Von Anfang an erhalten alle MBUS-Module auf den Linecards 5 V von den Netzteilen, die die MBUS-Module einschalten. Die MBUS-Agenten werden im ROM ausgeführt, um zu starten und dann aus dem RAM auszuführen.Der aktive RP erkennt das Vorhandensein der Line Cards über den MBUS.Der RP sendet Broadcast-Anfragen an alle möglichen Steckplätze.Alle Komponenten mit MBUS-Modulen reagieren mit ihrer MBUS-RAM-Version.Sie können das MBUS-ROM für Linecards mit dem Befehl upgrade mbus-agent-rom slot <x> aktualisieren.Der MBUS-Agent schaltet die 48-V-Leitung auf die Linecard um.RÖMONDer ROMMON führt grundlegende Tests und Initialisierungen durch.Sie können Line Card ROMMON mit dem Befehl Upgrade ROM Monitor Slot <x> aktualisieren.Nachdem der RP den IOS UP-Status erreicht und den MBUS-Agentenbericht generiert hat, fordert der RP die Linecards auf, ihre ROM-Monitor-Version (auch als ROMMON bezeichnet) abzurufen:

ROMVGET --- EV\_AGENT\_REPORT\_POWERED

Sobald die Linecards mit Strom versorgt werden, führen sie grundlegende Tests und Initialisierungen mithilfe des ROM-Monitors durch.

ROMIGET --- EV\_LC\_ROM\_MON\_RESET

Das Linecard-ROM generiert einen Bericht und wartet auf den Fabric-Downloader. FABIWAIT --- EV\_LC\_ROM\_IMAGES\_REPORT

Fabric-DownloaderDer aktive RP lädt den Fabric-Downloader (auch als sekundäres Bootstrap-Programm der Linecard bezeichnet) seriell über den MBUS auf alle Linecards herunter.Die Linecard erhält dann den Fabric-Downloader.

 $FARIMI.D$   $---$ 

EV\_FAB\_DOWNLOADER\_DOWNLOAD\_STARTABLE

Die Linecard empfängt den Fabric-Downloader und lädt den Fabric-Downloader in den DRAM-Speicher der Linecard.

FABLSTRT ---

EV\_FAB\_DOWNLOADER\_DOWNLOAD\_SUCCESS

Die Linecard startet und führt den Fabric-Downloader aus. Der Fabric-Downloader initialisiert

einige der Hardwarekomponenten auf der Linecard, damit das Cisco IOS Software-Image über die Switch-Fabric heruntergeladen werden kann.

FABLRUN ---

EV\_FAB\_DOWNLOADER\_LAUNCH\_SUCCESS

Sie können den Linecard-Fabric-Downloader aktualisieren und mit dem Befehl Upgrade Fabric-Downloader slot <x> auf die Flash-Karte programmieren.

7. Die Linecards laden die Cisco IOS-Software herunter.Die Linecard wartet darauf, das Cisco IOS Software-Image vom RP in der gesamten Fabric zu erhalten:

IOS DNLD --- EV\_IOS\_DOWNLOAD\_WAIT\_DL\_CONFIRM.

Die Linecard bestätigt, dass die Prüfsumme des Cisco IOS Software-Image ausgecheckt wird:

IOS STRT --- EV\_IOS\_DOWNLOAD\_SUCCESS

Der RP sendet eine Startanfrage an die Linecard, und die Linecard sendet einen Bericht an den RP, um ihm mitzuteilen, dass er erfolgreich gestartet wurde.

IOS UP --- EV\_IOS\_REPORT

Die Linecard erfasst die erforderlichen Puffer im DRAM und führt das Cisco IOS Software-Image aus:

IOS RUN --- EV\_BUFF\_CARVE\_SUCCESS

8. Die Synchronisierungs- und Routing-Prozesse von Cisco Express Forwarding (CEF) werden konvergiert.CEF auf den Linecards wird mit dem RP synchronisiert. Sie können dies mit dem Befehl show cef linecard überprüfen:

Router#**show cef linecard**

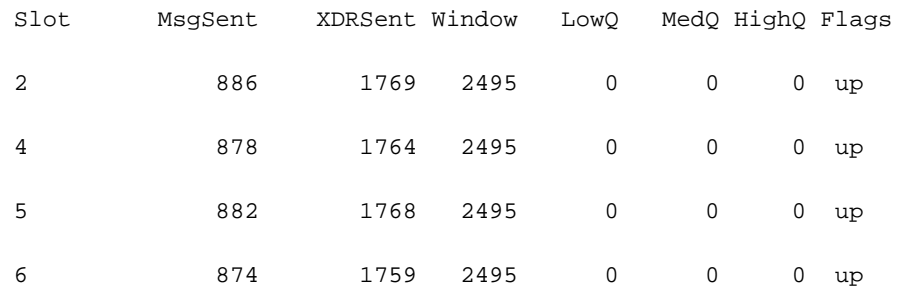

#### VRF Default, version 1027, 37 routes

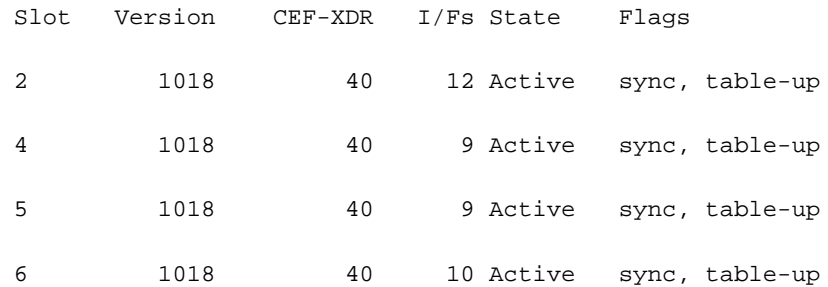

#### Links werden zu UP/UP übergeben. Router#**show ip interface brief**

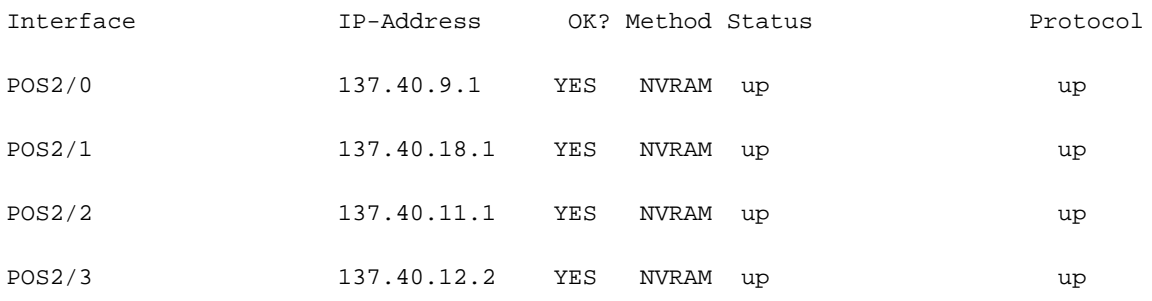

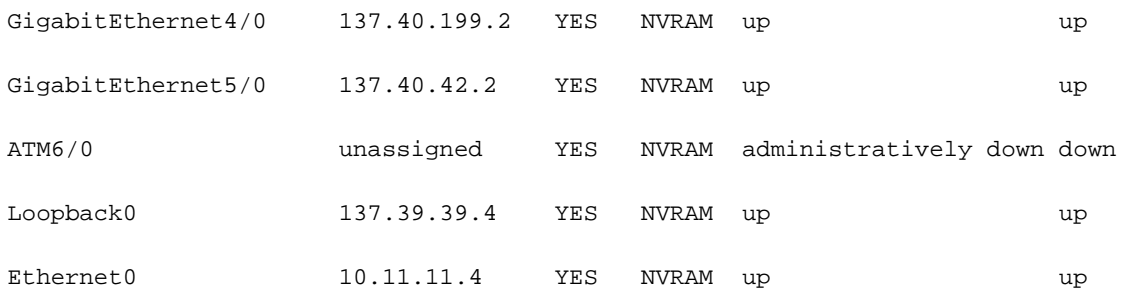

Interior Gateway Protocol (IGP)- und Border Gateway Protocol (BGP)-Peers werden eingerichtet:Der RP gibt Routen bekannt und empfängt diese.Der RP aktualisiert die Routing Information Database (RIB) und erstellt die CEF-Tabelle.Der RP verwendet das Interprocess Commications Protocol (IPC), um die CEF-Tabelle auf alle synchronisierten Linecard-Karten in der Ausgabe der show cef-Linecard herunterzuladen.BGP konvergiert.

## <span id="page-4-0"></span>Staaten und Veranstaltungen

Im vorherigen Abschnitt werden die normalen Zustände beschrieben, die Sie beim Hochfahren des RPs oder der Linecard sehen. In diesem Abschnitt werden zusätzliche Zustände beschrieben, die Sie beim Überprüfen des Startvorgangs für Linecards finden können:

- Service-Upgrade alle
- [Online Insertion and Removal \(OIR\)](#page-6-0)
- $\bullet$  HW-Modul-Steckplatz  $\lt x$  > Herunterfahren
- $\cdot$  Microcode reload  $\lt x$  >

## <span id="page-4-1"></span>Service-Upgrade alle

Der Fabric-Downloader muss immer gestartet werden, damit die Linecard immer diesen Status durchläuft:

FABLRUN --- EV\_FAB\_DOWNLOADER\_LAUNCH\_SUCCESS

Es gibt verschiedene Möglichkeiten, den Fabric-Downloader zu erwerben, z. B. jedes Mal vom RP herunterzuladen oder in Flash zu programmieren.

Wenn der Befehl service upgrade all (Service-Upgrade) nicht konfiguriert ist, wird der Fabric-Downloader nicht in Flash programmiert. Die Linecard muss den Fabric-Downloader jedes Mal herunterladen, wenn die Linecard startet, und die folgenden Zustände durchlaufen:

ROMVGET EV\_AGENT\_REPORT\_POWERED

ROMIGET EV\_LC\_ROM\_MON\_RESET

FABIWAIT EV\_LC\_ROM\_IMAGES\_REPORT

FABLDNLD EV\_FAB\_DOWNLOADER\_DOWNLOAD\_STARTABLE

FABLSTRT EV\_FAB\_DOWNLOADER\_DOWNLOAD\_SUCCESS

FABLRUN EV\_FAB\_DOWNLOADER\_LAUNCH\_SUCCESS

IOS DNLD EV\_IOS\_DOWNLOAD\_WAIT\_DL\_CONFIRM

IOS STRT EV\_IOS\_DOWNLOAD\_SUCCESS

IOS UP EV\_IOS\_REPORT

IOS RUN EV\_BUFF\_CARVE\_SUCCESS

Zusätzlich sehen Sie diese Warnmeldung für Ihre Linecards in der Ausgabe des Befehls show version:

WARNING: Old Fabric Downloader in slot 2

Use "upgrade fabric-downloader" command to update the image

Wenn der Befehl service upgrade all konfiguriert ist, lädt die Linecard beim ersten Laden eines bestimmten Cisco IOS Software-Image den Fabric-Downloader und programmiert ihn in Flash:

NOT YET --- EV\_FLASH\_PROG\_DONE IN RSET --- EV\_FLASH\_PROG\_DONE Die Linecard durchläuft diese Zustände nur beim ersten Laden:

ROMVGET EV\_AGENT\_REPORT\_POWERED

ROMIGET EV\_LC\_ROM\_MON\_RESET

FABIWAIT EV\_LC\_ROM\_IMAGES\_REPORT

FABLDNLD EV\_FAB\_DOWNLOADER\_DOWNLOAD\_STARTABLE

FABLSTRT EV\_FAB\_DOWNLOADER\_DOWNLOAD\_SUCCESS

FABLRUN EV\_FAB\_DOWNLOADER\_LAUNCH\_SUCCESS

IOS DNLD EV\_IOS\_DOWNLOAD\_WAIT\_DL\_CONFIRM

IOS STRT EV\_IOS\_DOWNLOAD\_SUCCESS

IOS UP EV\_IOS\_REPORT

IOS RUN EV\_BUFF\_CARVE\_SUCCESS

- NOT YET EV\_FLASH\_PROG\_DONE
- IN RSET EV\_FLASH\_PROG\_DONE
- ROMIGET EV\_LC\_ROM\_MON\_RESET
- FABLSTRT EV\_FAB\_DOWNLOADER\_DOWNLOAD\_SUCCESS

FABLRUN EV\_FAB\_DOWNLOADER\_LAUNCH\_SUCCESS

IOS DNLD EV\_IOS\_DOWNLOAD\_WAIT\_DL\_CONFIRM

IOS STRT EV\_IOS\_DOWNLOAD\_SUCCESS

IOS UP EV\_IOS\_REPORT

IOS RUN EV\_BUFF\_CARVE\_SUCCESS

Wenn der Befehl service upgrade all (Service-Upgrade) konfiguriert ist und es sich um ein

Neuladen nach dem ersten Neuladen mit diesem Cisco IOS-Software-Image handelt, sieht der Start wie folgt aus:

ROMVGET EV\_AGENT\_REPORT\_POWERED

ROMIGET EV\_LC\_ROM\_MON\_RESET

FABIWAIT EV\_LC\_ROM\_IMAGES\_REPORT

FABLRUN EV\_FAB\_DOWNLOADER\_LAUNCH\_SUCCESS

IOS DNLD EV\_IOS\_DOWNLOAD\_WAIT\_DL\_CONFIRM

IOS STRT EV\_IOS\_DOWNLOAD\_SUCCESS

IOS UP EV\_IOS\_REPORT

IOS RUN EV\_BUFF\_CARVE\_SUCCESS

Obwohl der erste Laden mit dem Service-Upgrade alle Befehle eine lange Bootzeit hat, besteht der Vorteil darin, dass nachfolgende Bootvorgänge keine Zeit verschwenden, um den Fabric-Downloader herunterzuladen.

### <span id="page-6-0"></span>Online Insertion and Removal (OIR)

Wenn Sie eine Linecard entfernen, wird dieser Status generiert:

NOT YET --- EV\_ENVMON\_CARD\_REMOVED Ähnlich generiert eine Einfügung diesen Zustand:

NEW INS --- EV ENVMON CARD INSERTED

Nachdem die neue Linecard eingesetzt wurde, muss der MBUS hochgefahren werden, gefolgt vom Rest der Linecard:

MBUSWAIT EV\_AGENT\_REPORT\_AGENT\_IN\_ROM MBUSWAIT EV\_AGENT\_REPORT\_AGENT\_IN\_ROM MBUSDNLD EV\_MBUS\_AGENT\_DOWNLOAD\_STARTABLE MBUSDONE EV\_MBUS\_AGENT\_DOWNLOAD\_SUCCESS PWR ON EV\_AGENT\_REPORT\_UNPOWERED

Der normale Startvorgang wird dann fortgesetzt von:

ROMIGET --- EV\_LC\_ROM\_MON\_RESET

### <span id="page-6-1"></span>Herunterfahren des HW-Modul-Steckplatzes

Sie können den Befehl hw-module slot <x> shutdown konfigurieren, um die Linecard sauber zurückzusetzen und in einem heruntergefahrenen Zustand zu belassen. Nachdem Sie diesen Befehl ausgegeben haben, wird die Linecard bis IOS STRT hochgefahren und bleibt anschließend in ADMNDOWN. Wenn Sie diesen Befehl konfigurieren, werden im Protokoll folgende Statusübergänge angezeigt:

NOT YET EV\_ADMIN\_SLOT\_SHUT

IN RSET EV\_ADMIN\_SLOT\_SHUT

ROMVGET EV\_LC\_ROM\_TYPE\_AFTER\_RESET\_TIMEOUT

ROMIGET EV LC ROM MON RESET

FABLWAIT EV\_LC\_ROM\_IMAGES\_REPORT\_WAIT\_FAB

FABLDNLD EV\_FAB\_DOWNLOADER\_DOWNLOAD\_STARTABLE

FABLSTRT EV\_FAB\_DOWNLOADER\_DOWNLOAD\_SUCCESS

FABLRUN EV\_FAB\_DOWNLOADER\_LAUNCH\_SUCCESS

IOS DNLD EV\_IOS\_DOWNLOAD\_WAIT\_DL\_CONFIRM

IOS STRT EV\_IOS\_DOWNLOAD\_SUCCESS

#### ADMNDOWN EV\_IOS\_REPORT

Die Linecard bleibt so lange in diesem letzten Zustand, bis die Konfiguration des Modulsteckplatzes <x> heruntergefahren wird. Wenn Sie den Befehl no hw-module slot <x> shutdown für die Linecard nach oben bringen möchten, wird die Linecard wie ursprünglich beschrieben erneut gestartet und beginnt mit den folgenden Ereignissen:

NOT YET --- EV\_ADMIN\_NO\_SLOT\_SHUT IN RSET --- EV\_ADMIN\_NO\_SLOT\_SHUT Danach wird der normale Startvorgang fortgesetzt von:

ROMIGET --- EV\_LC\_ROM\_MON\_RESET

#### <span id="page-7-0"></span>Microcode-Neuladen

Beim erneuten Laden von Mikrocode wird einfach der Startvorgang einer Linecard neu gestartet, und es werden folgende Ereignisse ausgelöst:

NOT YET --- EV\_ADMIN\_LC\_RELOAD IN RSET --- EV\_ADMIN\_LC\_RELOAD Anschließend fährt der normale Startvorgang von folgender Seite fort:

ROMIGET --- EV\_LC\_ROM\_MON\_RESET

### <span id="page-7-1"></span>**Fehlerbehebung**

Wenn der Linecard-Status etwas Anderes ist als IOS RUN, oder der RP weder der aktive Master/Primary noch der Slave/Secondary ist, bedeutet dies, dass ein Problem vorliegt und die Karte nicht vollständig geladen wurde. Bevor Sie die Karte austauschen, empfiehlt Cisco folgende Schritte, um das Problem zu beheben:

1. Verwenden Sie das <u>[Software Advisor Tool](http://tools.cisco.com/Support/Fusion/FusionHome.do)</u> (nur <u>[registrierte](http://tools.cisco.com/RPF/register/register.do)</u> Kunden), um festzustellen, ob die neue Karte in Ihrer aktuellen Cisco IOS-Softwareversion unterstützt wird. Wenn die Linecard unterstützt wird, konfigurieren Sie den Befehl service upgrade all, speichern Sie die

Konfiguration mit dem Befehl copy run start und schalten Sie den Router aus. Manchmal reicht ein Neuladen nicht aus, aber ein Aus- und Wiedereinschalten löst das Problem.Wenn die neue Karte in Ihrer aktuellen Cisco IOS-Softwareversion nicht unterstützt wird, stellen Sie sicher, dass auf der Linecard genügend Route Memory installiert ist, bevor Sie ein Upgrade der Cisco IOS-Softwareversion durchführen. Für die Cisco IOS Software, Version 12.0(21)S, sind 256 MB Route Memory erforderlich, insbesondere wenn Border Gateway Protocol (BGP) mit vielen Peers und vielen Routen konfiguriert ist.Weitere Informationen finden Sie unter den folgenden Links:[Fehlerbehebung beim RP](http://www.cisco.com/en/US/docs/routers/12000/12006s/installation/guide/qdch4.html#wp5764)[Fehlerbehebung bei Line Cards](http://www.cisco.com/en/US/products/hw/modules/ps2710/prod_tech_notes_list.html)

2. Uberprüfen Sie, in welcher Phase das Booten der Line Card stecken bleibt. Sie können den Befehl show led eingeben, um den aktuellen Status der Linecard anzuzeigen.Wenn der Befehl show led (show led) MEM INIT anzeigt, sollten Sie den Speicher wieder auf die Linecard setzen.Wenn der Befehl show led (show led) den MRAM anzeigt, ist die Linecard wahrscheinlich nicht korrekt eingesetzt, und Sie sollten ihn wieder einsetzen. Sie müssen außerdem überprüfen, ob die entsprechende Anzahl von CSC- und SFC-Karten im Chassis vorhanden ist, damit die Linecard funktioniert. Nur Engine 0-basierte Line Cards funktionieren in einer Viertelbandbreitenkonfiguration. Alle anderen Linecards benötigen mindestens vier Switching Fabric Cards, um ordnungsgemäß ausgeführt zu werden.Sie können immer den Befehl show event-trace slot-state ausführen, um den Bootvorgang der Linecard anzuzeigen.

Dies sind einige Tipps, die bei der Behebung eines Bootproblems auf einer Karte helfen können:

- ∙ Führen Sie den **Befehl** global configuration microcode **reload <***slot***>** aus, um den Mikrocode neu zu laden.
- Geben Sie den Befehl **hw-module-Steckplatz <***slot***> reload** ein, um die Karte neu zu laden. Dies bewirkt, dass die Linecard die MBUS- und Fabric Downloader-Softwaremodule zurücksetzt und erneut herunterlädt, bevor Sie versuchen, die Cisco IOS Line Card-Software erneut herunterzuladen.
- Führen Sie den Befehl **für das Upgrade aller Steckplätze** aus, um das MBUS Agent ROM, den MBUS Agent RAM und den Fabric-Downloader zu aktualisieren. Weitere Informationen finden Sie unter [Aktualisieren der Line Card-Firmware auf einem Cisco Internet Router der Serie](http://www.cisco.com/en/US/products/hw/routers/ps167/products_tech_note09186a008009479d.shtml) [12000](http://www.cisco.com/en/US/products/hw/routers/ps167/products_tech_note09186a008009479d.shtml).
- Linecard manuell zurückgesetzt. Dadurch können Probleme ausgeschlossen werden, die durch eine fehlerhafte Verbindung mit dem MBUS oder der Switching-Fabric verursacht werden.

Möglicherweise wird diese Fehlermeldung auf dem Gigabit Route Processor (GRP) angezeigt:

### %GRP-3-UCODEFAIL: Download failed to slot 5

Diese Meldung bedeutet, dass das auf die Linecard heruntergeladene Bild zurückgewiesen wurde. Sie können den Konfigurationsbefehl für das Neuladen des Mikrocodes ausstellen, um den Mikrocode neu zu laden. Wenn die Fehlermeldung erneut auftritt, führen Sie den Befehl für das Upgrade aller Steckplätze aus, um das MBUS Agent ROM, den MBUS Agent RAM und den Fabric-Downloader zu aktualisieren. Weitere Informationen finden Sie unter [Aktualisieren der Line](http://www.cisco.com/en/US/products/hw/routers/ps167/products_tech_note09186a008009479d.shtml) [Card-Firmware auf einem Cisco Internet Router der Serie 12000](http://www.cisco.com/en/US/products/hw/routers/ps167/products_tech_note09186a008009479d.shtml).

Line Cards auf Engine 2-Basis stecken manchmal in STRTIOS fest. Dies kann auf Paketspeicher-DIMMs zurückzuführen sein, die im TLU/PLU-Socket installiert sind und umgekehrt. Informationen zur Speicherposition dieses Kartentyps finden Sie unter [Speicherorte auf einer Line Card](http://www.cisco.com/en/US/products/hw/routers/ps167/products_tech_note09186a00801e1dbe.shtml#memory3) der [Engine 2](http://www.cisco.com/en/US/products/hw/routers/ps167/products_tech_note09186a00801e1dbe.shtml#memory3).

Es gibt eine Befehlsfolge, um die Menge des TLU/PLU-Speichers zu überprüfen:

Router#**attach**

#### LC-Slot#**show control psa mem**

The following symptoms are : 1)"show LED" is in STRTIOS 2)"show diag" may indicate Board is disabled analyzed idbs-rem Board State is Launching IOS (IOS STRT):

#### Router#**show led**

SLOT 4 : STRTIOS SLOT 7 : RP ACTV

Router#**show diag 4**

SLOT 4 (RP/LC 4 ): 3 Port Gigabit Ethernet MAIN: type 68, 800-6376-01 rev C0 Deviation: 0 HW config: 0x00 SW key: 00-00-00 PCA: 73-4775-02 rev C0 ver 2 Design Release 1.0 S/N SDK0433157H MBUS: Embedded Agent Test hist: 0x00 RMA#: 00-00-00 RMA hist: 0x00 DIAG: Test count: 0x00000000 Test results: 0x00000000 FRU: Linecard/Module: 3GE-GBIC-SC= L3 Engine: 2 - Backbone OC48 (2.5 Gbps) MBUS Agent Software version 01.51 (RAM) (ROM version is 02.17) ROM Monitor version 10.06 Fabric Downloader version used 08.01 (ROM version is 05.03) Primary clock is CSC 1 Board is disabled analyzed idbs-rem Board State is Launching IOS (IOS STRT) Insertion time: 00:00:06 (00:11:00 ago)

Dieses Motherboard kann nicht mit IOS RUN booten und ist beim IOS START fixiert. Die 64 MB SDRAMS wurden auf J5 und J8 anstelle von 128 MB SDRAMs installiert, und die 128 MB SDRAMs wurden auf J4 und J6 anstelle von 64 MB SDRAMS installiert. Die Hauptursache für diesen Fehler war der nicht übereinstimmende Speicher, SDRAMS, in dem die übertragenen SDRAMs 128 MB im Vergleich zu den empfangenen SDRAMS mit 64 MB waren. Nach der Neukonfiguration der 128-MB-SDRAMs auf J5 und J8 wurde dieses Mainboard korrekt gestartet.

Der falsche Speicherplatz in den falschen Steckplatz ist nur für die Engine 2-basierten Line Cards möglich, da dies die einzigen Line Cards sind, die PLU/TLU mit demselben physischen Aussehen wie der RX/TX-Paketspeicher haben.

Weitere Informationen zu den Speicherorten auf der Engine 2-basierten Linecard finden Sie in den [Anweisungen für den Speicherersatz](http://www.cisco.com/en/US/docs/routers/12000/12012/maintenance/guide/4338bmem.html#35525) des [Cisco Routers](http://www.cisco.com/en/US/docs/routers/12000/12012/maintenance/guide/4338bmem.html#35525) der [Serie 12000.](http://www.cisco.com/en/US/docs/routers/12000/12012/maintenance/guide/4338bmem.html#35525)

## <span id="page-9-0"></span>Befehle zur Fehlerbehebung

### <span id="page-9-1"></span>Anzeigeversion

#### Router#**show version**

Cisco Internetwork Operating System Software

IOS (tm) GS Software (GSR-P-M), Version 12.0(22)S, EARLY DEPLOYMENT RELEASE SOFTWARE (fc2) Die auf dem RP geladene Cisco IOS Software-Version ist 12.0(22)S. Das Cisco IOS Software-Image wird von dem Speicherort kopiert, der durch den Boot-System-Befehl <source> angegeben wurde. Anschließend wird sie dekomprimiert und in den DRAM des RP geladen.

Hinweis: Wenn Sie den Befehl boot system < source > ohne Angabe des Image-Namens konfigurieren, versucht der RP, die erste Datei in diesem Steckplatz/auf dieser Festplatte zu laden. Stellen Sie daher sicher, dass das erste Image ein gültiges Cisco IOS Software-Image ist.

Informationen [zu Cisco 1200-Routern finden Sie](http://www.cisco.com/en/US/ts/fn/200/fn20185.html) unter [Umständen beim Starten von einer ATA-](http://www.cisco.com/en/US/ts/fn/200/fn20185.html)[Festplatte während der Upgrades auf die Cisco IOS-Software, Version 12.0\(22\)S,](http://www.cisco.com/en/US/ts/fn/200/fn20185.html) wenn Sie eine ATA-Festplatte verwenden.

TAC Support: http://www.cisco.com/tac Copyright (c) 1986-2002 by cisco Systems, Inc. Compiled Sat 20-Jul-02 04:40 by nmasa Image text-base: 0x50010968, data-base: 0x5207A000

ROM: System Bootstrap, Version 11.2(20010625:183716) [bfr\_112 181], DEVELOPMENT SOFTWARE Bootstrap-Version 181 - Die Version des Bootstrap, die auch als ROM Monitor oder ROMMON bezeichnet wird und auf dem RP ausgeführt wird. Das Bootstrap-Image wird standardmäßig direkt vom ROM aus ausgeführt oder der Boot-Bootstrap-Befehl<source> wird ausgeführt, um die Quelle anzugeben. Sie können die folgenden Schritte für die Unterstützung von 512 MB DRAM auf dem RP ausführen:

Sobald Sie den Typ der vorhandenen GRP und die aktuelle ROMMON-Version identifiziert haben, sind dies die verschiedenen Möglichkeiten:

- GRP (GRP): Dieses Gerät unterstützt die 512 MB-Option nicht. Sie müssen diese Karte durch eine GRP-B ersetzen.
- GRP-B mit ROMMON Version 180 Zunächst müssen Sie ein Upgrade der Cisco IOS Softwareversion auf Version 12.0(19)S oder höher durchführen. Führen Sie dann den Befehl Upgrade von Steckplatz X (wobei X die Steckplatznummer ist, in der sich die GRP befindet) aus, um die ROMMON-Version manuell zu aktualisieren. Nachdem diese Schritte ausgeführt wurden, können Sie das Speichermodul wie in den [Speicheraustauschanweisungen](http://www.cisco.com/en/US/docs/routers/12000/12012/maintenance/guide/4338bmem.html#24379) für den [Cisco Router der Serie 1200](http://www.cisco.com/en/US/docs/routers/12000/12012/maintenance/guide/4338bmem.html#24379) beschrieben aktualisieren.
- GRP-B mit ROMMON Version 181 oder höher Sie müssen überprüfen, ob Sie die Cisco IOS Software Release 12.0(19)S oder höher ausführen. Anschließend können Sie den Speicher wie in den [Anweisungen zum Austausch von Speicher](http://www.cisco.com/en/US/docs/routers/12000/12012/maintenance/guide/4338bmem.html#24379) für de[n](http://www.cisco.com/en/US/docs/routers/12000/12012/maintenance/guide/4338bmem.html#24379) [Cisco Router der Serie 1200](http://www.cisco.com/en/US/docs/routers/12000/12012/maintenance/guide/4338bmem.html#24379) beschrieben physisch aktualisieren.

BOOTLDR: GS Software (GSR-BOOT-M), Version 12.0(8)S, EARLY DEPLOYMENT MAINTENANCE INTERIM SOFTWARE

Bootloader Version 12.0(8)S: Die Version des Bootloaders, der auf dem RP ausgeführt wird. Geben Sie den Befehl boot bootldr < source > ein, um die Quelle anzugeben. Der Bootloader ist für das Netboot (Booten eines Cisco IOS Software-Images von einer TFTP-Quelle) erforderlich. Aktualisieren Sie den Bootloader auf die neueste Version.

Router uptime is 1 hour, 18 minutes Die Betriebszeit ist die Dauer seit dem letzten erneuten Laden.

```
System returned to ROM by reload at 16:02:27 UTC Mon Aug 19 2002
System image file is "slot0:gsr-p-mz.120-22.S"
Dies zeigt die Quelle des Cisco IOS Software-Image. In diesem Fall handelt es sich um ein Bild,
das in Steckplatz0 gespeichert ist:
```
cisco 12410/GRP (R5000) processor (revision 0x01) with 524288K bytes of memory. R5000 CPU at 200Mhz, Implementation 35, Rev 2.1, 512KB L2 Cache Last reset from power-on

```
1 Route Processor Card
2 Clock Scheduler Cards
5 Switch Fabric Cards
1 Single-port OC12c ATM controller (1 ATM).
1 four-port OC48 POS controller (4 POS).
2 Single Port Gigabit Ethernet/IEEE 802.3z controllers (2 GigabitEthernet).
1 Ethernet/IEEE 802.3 interface(s)
2 GigabitEthernet/IEEE 802.3 interface(s)
1 ATM network interface(s)
4 Packet over SONET network interface(s)
507K bytes of non-volatile configuration memory.
```
16384K bytes of Flash PCMCIA card at slot 0 (Sector size 128K). 8192K bytes of Flash internal SIMM (Sector size 256K). Configuration register is 0x2002

### <span id="page-11-0"></span>Show-Led

Router#**show led** SLOT 2 : RIN TOS

Die Steckplätze, die Linecards enthalten, zeigen eine von mehreren Ausgaben an (Details später). In diesem Fall wird die Linecard in Steckplatz 2 vollständig gebootet und im Status "RUN IOS" angezeigt.

SLOT 4 : RUN IOS SLOT 5 : RUN IOS SLOT 6 : RUN TOS SLOT 9 : RP ACTV

Die Steckplätze mit RPs zeigen eine von zwei Ausgängen an: RP ACTV und RP STBY. Dies hängt davon ab, welcher RP der aktive und welcher der Standby-Router ist. In diesem Fall wird der RP in Steckplatz 9 vollständig gebootet und ist der aktive RP.

### <span id="page-11-1"></span>show diags <x>

#### Router#**show diags 2**

SLOT 2 (RP/LC 2 ): 4 Port Packet Over SONET OC-48c/STM-16 Single Mode/SR SC connector

Deviation: D026529

HW config: 0x04 SW key: 00-00-00

PCA: 73-4203-04 rev B0 ver 3

Design Release 2.0 S/N CAB0543L3FH

MBUS: Embedded Agent

Test hist: 0x00 RMA#: 00-00-00 RMA hist: 0x00

DIAG: Test count: 0x00000000 Test results: 0x00000000

FRU: Line card/Module: 4OC48/POS-SR-SC=

Route Memory: MEM-LC4-256=

Packet Memory: MEM-LC4-PKT-512=

L3 Engine: 4 - Backbone OC192/QOC48 (10 Gbps)

MBUS Agent Software version 01.50 (RAM) (ROM version is 02.10)

MBUS Agent-Softwareversionen - RAM-Informationen werden angezeigt, wenn der MBUS-Agent wie gewünscht aus dem RAM ausgeführt wird.

ROM Monitor version 01.04

Fabric Downloader version used 05.00 (ROM version is 04.01)

Primary clock is CSC 1 Board is analyzed

Board State is Line Card Enabled (IOS RUN )

Insertion time: 00:00:12 (01:17:53 ago)

Einfügezeit - Die Zeitdauer, für die die Linecard eingeschaltet wurde. Das erste Mal, 00:00:12 (HH:MM:SS) ist die Zeit, zu der die Linecard nach dem erneuten Laden des RP mit Strom versorgt wurde. Beim zweiten Mal 01:17:53 (HH:MM:SS) wird die Zeitdauer angegeben, während der die Linecard mit Strom versorgt wird. Das erste Mal, das zum zweiten Mal hinzugefügt wird, entspricht der Verfügbarkeit in der Befehlsausgabe show version.

DRAM size: 268435456 bytes FrFab SDRAM size: 268435456 bytes ToFab SDRAM size: 268435456 bytes 0 crashes since restart

### <span id="page-12-0"></span>show monitor event-trace Slot state <x>

Der Befehl show gsr slot <x> gibt dieselbe Ausgabe aus und ist einfacher zu merken.

SLOT STATE TRACE TABLE -- Slot 0 (**Current Time is 4116199.392**) Aktuelle Uhrzeit: 4116199,392 Sekunden ist die Zeitdauer, die der RP eingeschaltet wurde.

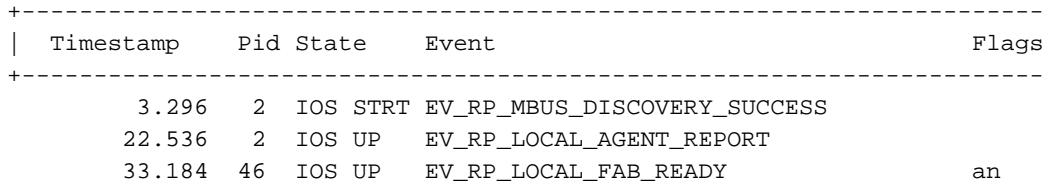

Die Ausgabe für eine Linecard ist ähnlich:

Router#**show gsr slot 2**

SLOT STATE TRACE TABLE -- Slot 2 (**Current Time is 4776.108**) Aktuelle Uhrzeit: 476,108 Sekunden ist die Zeitdauer, die die Linecard eingeschaltet wurde.

+----------------------------------------------------------------------- Timestamp Pid State Event Flags Flags +----------------------------------------------------------------------- 12.756 3 ROMVGET EV\_AGENT\_REPORT\_POWERED 15.056 10 ROMIGET EV\_LC\_ROM\_MON\_RESET an 15.448 10 FABIWAIT EV\_LC\_ROM\_IMAGES\_REPORT an 34.048 48 FABLDNLD EV\_FAB\_DOWNLOADER\_DOWNLOAD\_STARTABLE an 50.740 10 FABLSTRT EV\_FAB\_DOWNLOADER\_DOWNLOAD\_SUCCESS an 54.936 10 FABLRUN EV FAB DOWNLOADER LAUNCH SUCCESS an 77.580 77 IOS DNLD EV\_IOS\_DOWNLOAD\_WAIT\_DL\_CONFIRM an 77.636 10 IOS STRT EV\_IOS\_DOWNLOAD\_SUCCESS an 92.148 10 IOS UP EV\_IOS\_REPORT an 93.168 288 IOS RUN EV\_BUFF\_CARVE\_SUCCESS an

Der Rest der Ausgabe des Befehls show monitor event-trace slot-state <x> beschreibt jeden Status, den die Linecard durchlaufen hat.

## <span id="page-13-0"></span>Informationen, die Sie sammeln können, wenn Sie sich an den technischen Support wenden

Wenn Sie [den technischen Support](http://www.cisco.com/cisco/web/support/index.html) kontaktieren, fügen Sie diese Informationen Ihrem Fall bei, um eine Fehlerbehebung für den Status einer Linecard durchzuführen, bei der es sich nicht um IOS RUN handelt:

• Die Befehlsausgabe des Befehls show tech-support

im Aktivierungsmodus, wenn möglich.

- Eine vollständige Startsequenz, die vom Konsolenport erfasst wird.
- Die Befehlsausgabe des Befehls **show log** oder die Konsolenerfassung, falls verfügbar.
- Ausgabe über die folgenden show-Befehle: show gsr slot <slot>show monitor event-trace mbusshow monitor event-trace mbus | incl. Steckplatz# (wobei # die Steckplatznummer der fixierten Linecard ist)Fab "show monitor event trace"show ipc-Portsshow ipc-Knotenshow ipc statShow Controller-Scanshow controller xbarShow Controller-Uhrshow controller csc-fpga
- Eine detaillierte Beschreibung der von Ihnen ausgeführten Fehlerbehebungsschritte.

Im [Service Request Tool](http://tools.cisco.com/ServiceRequestTool/create/launch.do) (nur [registrierte](http://tools.cisco.com/RPF/register/register.do) Kunden) können Sie Informationen hochladen und zu Ihrem Fall hinzufügen. Wenn Sie nicht auf dieses Tool zugreifen können, können Sie die Informationen in einem E-MailAnhang an [attach@cisco.com](mailto:attach@cisco.com) senden. Geben Sie dabei Ihre Fallnummer in der Betreffzeile Ihrer Nachricht an, und fügen Sie die entsprechenden Informationen zu Ihrem Ticket hinzu.

Hinweis: Laden Sie den Router vor dem Erfassen dieser Informationen nicht manuell neu oder starten Sie ihn nur, wenn dies zur Behebung eines Bootproblems auf einer Linecard/GRP erforderlich ist. Dies kann dazu führen, dass wichtige Informationen verloren gehen, die zur Ermittlung der Ursache des Problems erforderlich sind.

# <span id="page-14-0"></span>Zugehörige Informationen

- [Aktualisieren der Line Card-Firmware auf einem Cisco Internet Router der Serie 12000](http://www.cisco.com/en/US/products/hw/routers/ps167/products_tech_note09186a008009479d.shtml?referring_site=bodynav)
- [Support-Seite für Cisco Internet Router der Serie 1200](http://www.cisco.com/en/US/products/hw/routers/ps167/tsd_products_support_series_home.html?referring_site=bodynav)
- [Technischer Support und Dokumentation Cisco Systems](http://www.cisco.com/cisco/web/support/index.html?referring_site=bodynav)